#### **Warnings:**

**1.** Read all of these instructions Save these instructions for later use, please.

**2.** Unplug this monitor from the wall outlet before cleaning. Do not use liquid cleaners or aerosol cleaners. Use a damp cloth for cleaning.

**3.** Do not use attachments not recommended by the monitor manufacturer as they may cause hazards.

**4.** Do not use this monitor near water. For example near a bathtub, washbowl, kitchen sink, or laundry tub, in a wet basement, or near a swimming pool, etc...

**5.** Do not place this monitor on an unstable cart, stand, or table. The monitor may fall, causing serious injury to a child or adult and serious damage to the appliance. Use only with a cart or stand recommended by the manufacturer or sold with monitor. Wall or shelf mounting should follow the manufacturer's instructions, and should use a mounting kit approved by the manufacturer.

**6.** Slots and openings in the cabinet and the back or bottom are provided for ventilation, and to insure reliable operation of the television receiver and to protect it from overheating, these openings must not be blocked or covered. The openings should never be blocked by placing the monitor on a bed, sofa, rug, or other similar surface. This monitor should never be placed near or over a radiator or heat register. This monitor should not be placed in built-in installation such as a bookcase unless proper ventilation is provided.

**7.** This monitor should be operated only from the type of power source indicated on the marking label. If you are not sure of the type of power supplied in your home, consult your monitor dealer or local power company.

**8.** This monitor is equipped with a three-wire grounding type plug, a plug having a third (grounding) pin. This plug will only fit into grounding-type power outlet. This is a safety feature. If you are unable to insert the plug into the outlet, contact your electrician to replace your obsolete outlet. Do not defeat the safety purpose of the grounding-type plug.

**9.** Do not allow anything to rest on the power cord. Do not locate this monitor where the cord will be abused by persons working on it.

**10.** Follow all warnings and instructions marked on the monitor.

**11.** For added protection for this monitor, when it is left unattended and unused for long periods of time, unplug it from the wall outlet. This will prevent damage to the monitor due to power-line surges.

**12.** Do not overload wall outlets and extension cords as this can result into fire or electric shock.

**13.** Never push objects of any kind into this monitor through cabinet slots as they may

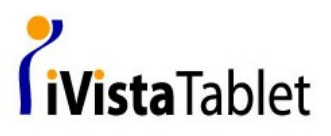

touch dangerous voltage points or short out parts that could result in a fire or electric shock. Never spill liquid of any kind on the monitor.

**14.** Do not attempt to service this monitor yourself since opening or removing covers may expose you to dangerous voltage or other hazards. Refer all servicing to qualified service personnel.

**15.** Unplug this monitor from the wall outlet and refer servicing to qualified service personnel under the following conditions:

- a. When the power cord or plug is damaged or frayed.
- b. If liquid has been spilled into the monitor.
- c. If the monitor has been exposed to rain or water.
- d. If the monitor does not operate normally by following the operating instructions. Adjust only those controls that are covered by the operating instructions as improper adjustment of other controls may result in damage and will often require extensive work by a qualified technician to restore the monitor to normal operation.
- e. If the monitor has been dropped or the cabinet has been damaged.
- f. When the monitor exhibits a distinct change in performance this indicated a need for service.

**16 .**When replacement parts are required, be sure the service technician has used replacement parts specified by the manufacturer that have the same characteristics as the original parts. Unauthorized substitutions may result in fire, electric shock, or other hazards.

**17.** Upon completion of any service or repairs to this monitor, ask the service technician to perform routine safety checks to determine that the monitor is in safe operating condition.

**18.** The socket outlet shall be near the equipment and shall be easily accessible.

**19.** The power supply cord is used as the main disconnect device.

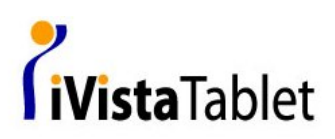

# **Contents**

# **1. Introduction**

 $\begin{array}{|c|c|} \hline \rule{0pt}{12pt} \rule{0pt}{2.5pt} \rule{0pt}{2.5$ 

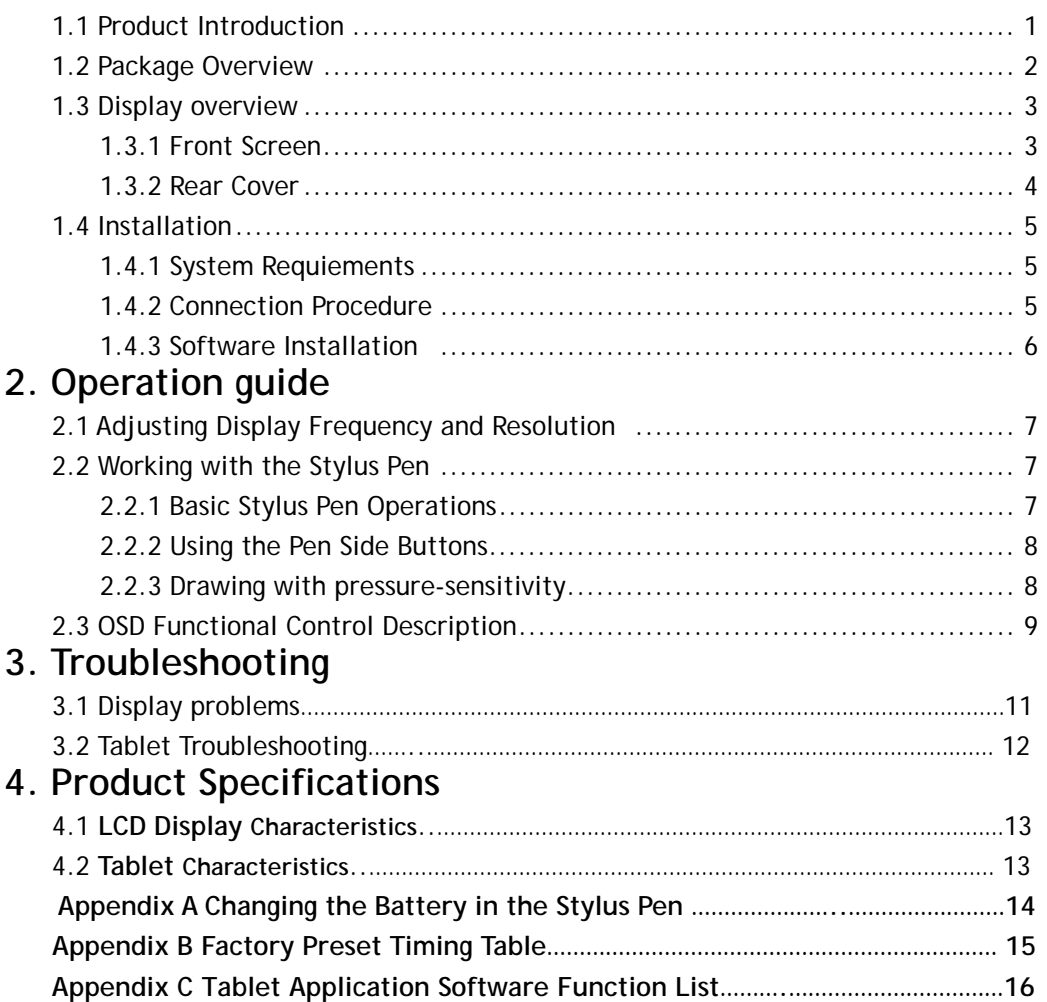

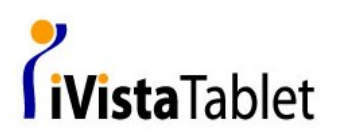

# **1. Introduction**

### **1.1 Product Introduction**

#### **About the Product**

Tablet monitor combine the advantages of on LCD monitor with Pen Input Technology. It utilizes electromagnetic technology which guarantees high tablet resolution and fast pen tracking speed. You could work more freely and effective by using pen on screen. The monitor features include the following:

- Active matrix TFT LCD technology
- 1440x 900 WXGA resolution
- 19" viewable display area
- Pen-Input technology
- Tablet resolution: 1000Lpi
- Tablet Pressure: 1024 levels
- **•** Direct Analog signal Output/Input
- Dual-hinge Stand  $(-5^{\circ} \sim 180^{\circ})$

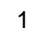

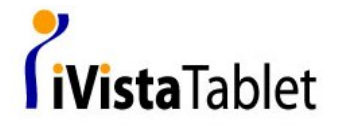

### **1.2 Package Overview**

After unpacking, make sure that all of the following parts are included.

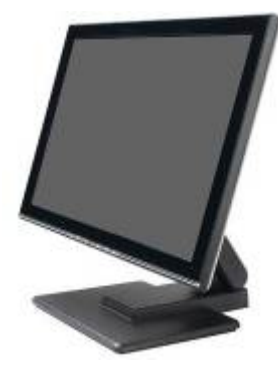

19" LCD monitor

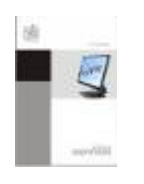

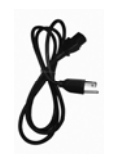

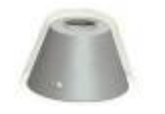

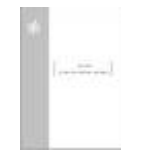

User's guide VISTA application guide Software CD

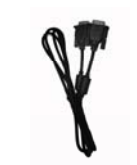

Power cable  $D-Sub$  cable  $x2$  USB cable

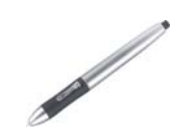

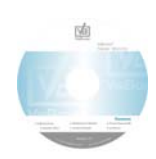

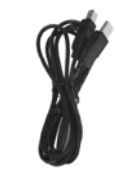

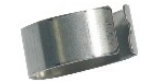

Pen holder Stylus pen Pen tip replacement

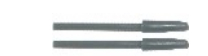

Spare pen tips x2 AAA alkaline

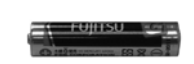

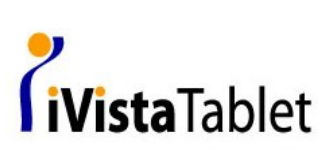

### **1.3 Display overview**

### **1.3.1 Front Screen**

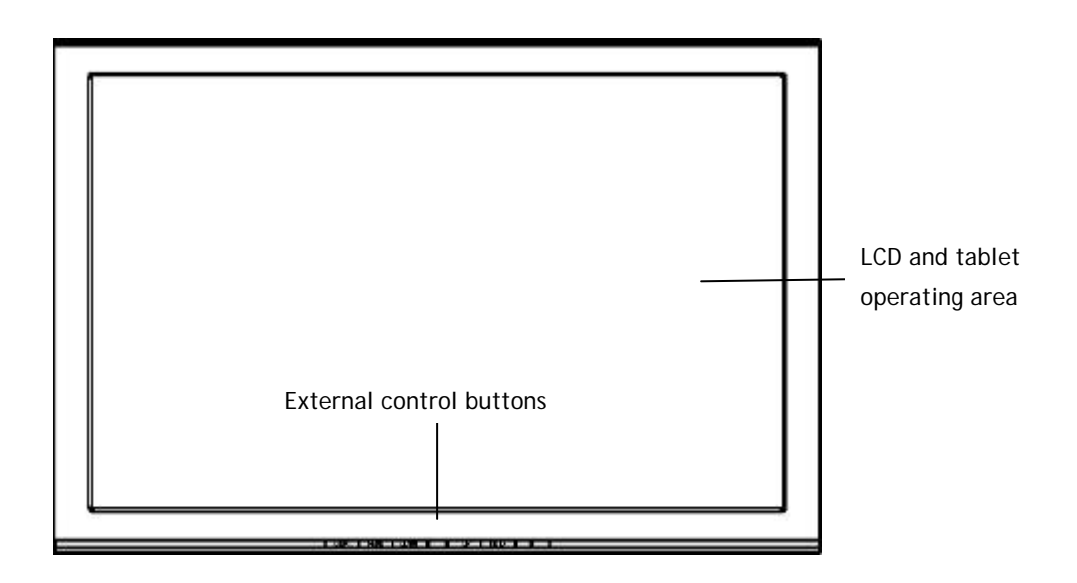

### **(1) LCD and tablet operating area**

Receives text and graphical information entered with the stylus pen, and transmits the data to a PC.

**(2) External control buttons** 

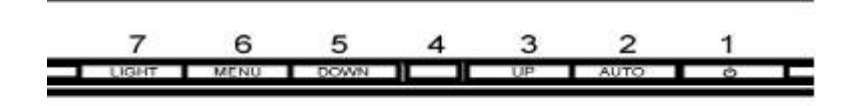

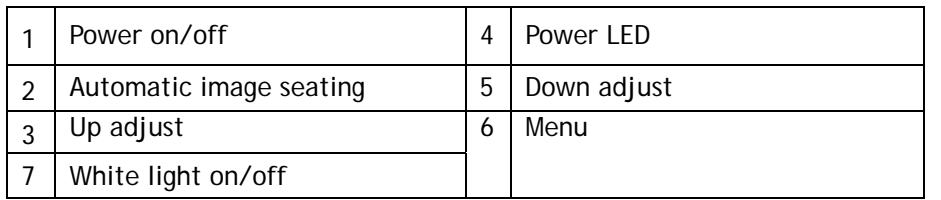

\*When power has been supplied to the monitor and a video signal is present, the LED lights blue; when no video signal is detected, the LED lights orange; press the POWER button for 1 second to turn off the monitor; you can switch the white light on or off by press LIGHT button.

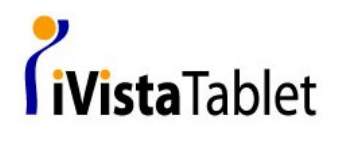

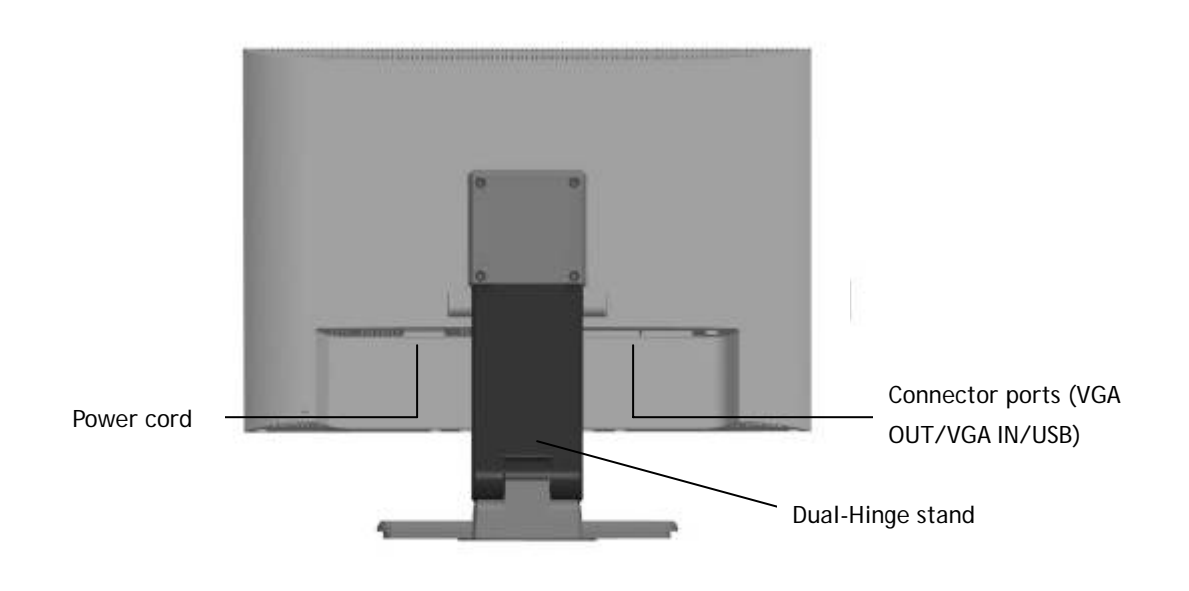

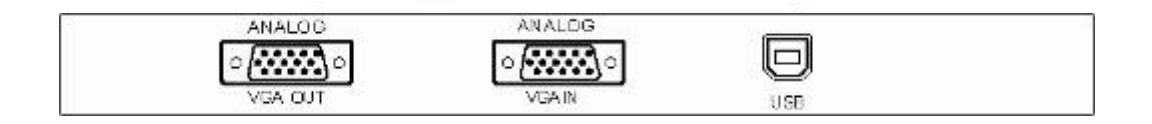

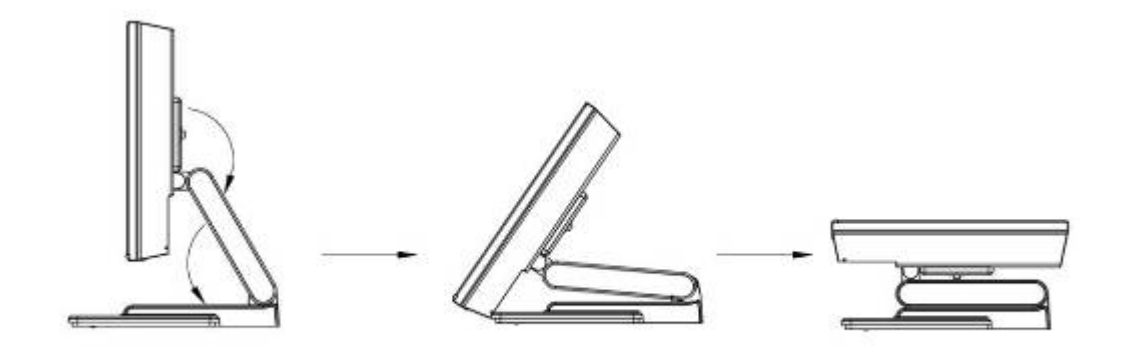

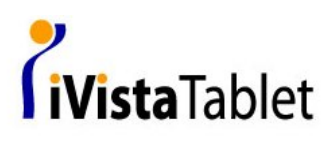

### **1.4 Installation**

**1.4.1 System Requirement:** 

Before installing the monitor, make sure your PC Operation system is Windows 2000, Windows XP, Windows Vista or MAC 10.2.8 above

**1.4.2 Connection Procedure** 

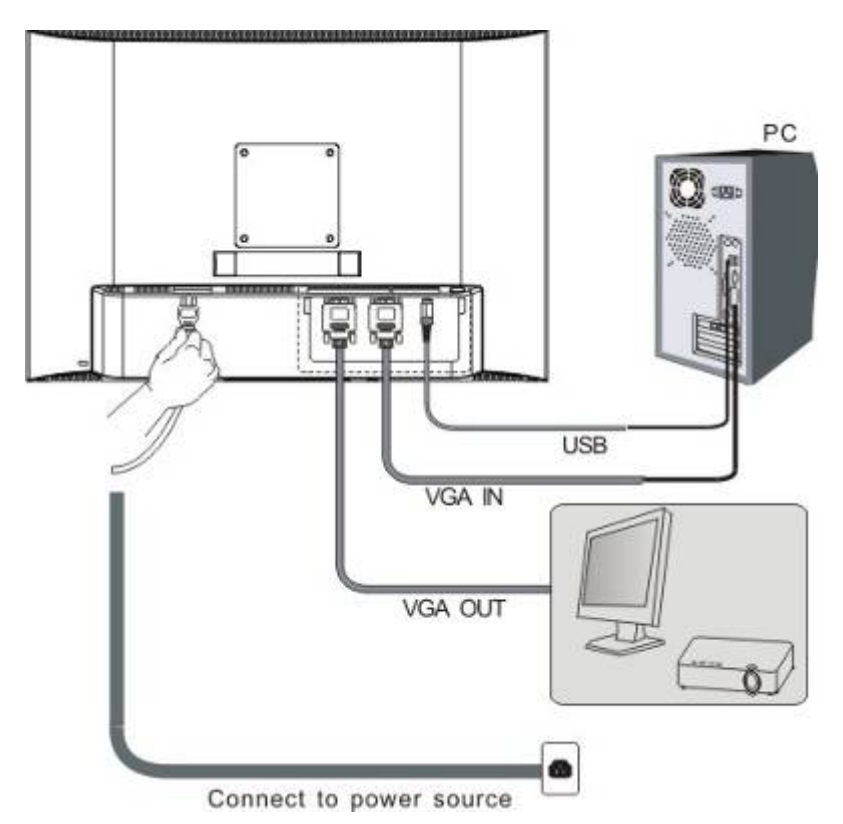

- (1) Plug one end of the VGA cable into the monitor, plug the other end of the cable into the VGA connector on your computer's video card, and lock the screws tightly.
- (2) Connect one end of USB Port into the monitor. Connect the other end of the cable to your the PC USB port.
- (3) Connect the power cable from the AC socket of the LCD to the AC mains socket nearby.
- (4) If outputting the monitor screen to external equipment(such as a projector or another monitor), you could use VGA OUT port, connect the VGA cable to the VGA OUT port and connect the other end of the cable to an input port on the external video equipment.

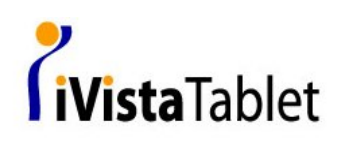

#### **1.4.3 Software Installation**

#### **Tablet Driver Installation**

A. If your PC operation system is Windows 2000 or Windows XP. You must install driver before you use Stylus Pen. Do the following to install the driver:

- $(1)$  Insert the VisBoard<sup>TM</sup> monitor CD into the CD-ROM drive. The software install menu should automatically display.
- (2) Click on INSTALL DRIVER link and follow the prompts to install the driver software.
- (3) After complete the installation, you can see an  $\Box$  icon on the system tray and make sure you can use your pen on the screen to move the cursor.
- B. If your PC operation system is Windows Vista, Pen input function will plug-n-play. Note: If you want to install the driver in Windows Vista system, just follow the same steps above. The driver could provide pen setting function. For the details please see the VisBoard™ monitor software E-manual.
- C. If your operation system is MAC, the driver install program will automatic run when you insert the CD to the CD-ROM, you can follow the prompts to install the driver.

#### **Tablet application software installation**

There are following software in the CD:

- 1. Office Ink---compliant with Windows XP/2000
- 2. Free Notes---compliant with Windows XP/2000
- 3. Power Presenter RE--- compliant with Windows XP/2000
- 4. MyScript Stylus 2.4-*--*compliant with Windows XP/2000/VISTA

*\*You can find the S/N number for MyScript Stylus 2.4 on the CD package. \*Please refer to the Appendix C to see the main function for every software.* 

# **2. Operation Guide**

### **2.1 Adjusting Display Frequency and Resolution**

The monitor's true (physical) resolution is 1440 x 900,be sure to set the monitor refresh rate to 60 Hz if displaying the monitor at WXGA resolution (1440×900). If used at a refresh rate other than 60 Hz, the pen may not operate correctly due to noise from the LCD panel. (For details on how to make settings, see your PC's manual and other documentation.)

### **2.2 Working with the Stylus Pen**

The stylus pen use an AAA battery and the battery life can be prolonged by press the power switch. To draw characters and figures using the stylus pen, press power switch to the ON position.

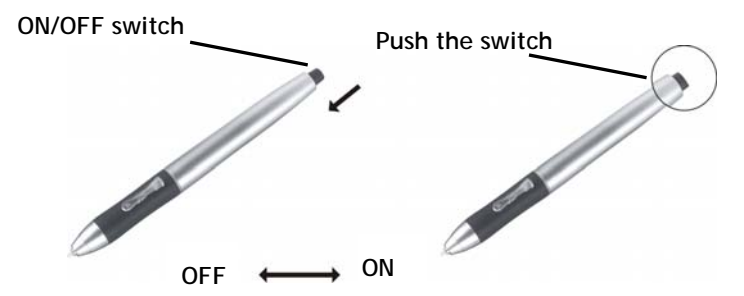

#### **2.2.1 Basic Stylus Pen Operations**

The basic methods of working with the pen tip are as follows:

#### **Clicking**

Tap the display screen once with the pen tip.

#### **Double-clicking**

Tap the display screen twice in the same place with the pen tip quickly.

#### **Dragging**

Select an object, hold the pen against the screen and move the pen.

\* You do not need to touch the tablet surface to move the screen cursor and the pen tip needs to be within 5 mm of the pen display screen.

\* Hold your stylus pen the way you would hold a normal pen or pencil while writing on paper and the allowed pen input angle is 45° in any direction from a position.

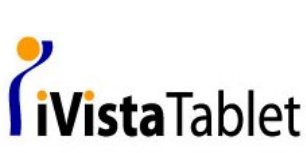

#### **2.2.2 Using the Pen Side Buttons**

The stylus pen has two side buttons and the default button settings as follows.

1) In Windows XP/2000

 The upper button is set to mouse double click, and the lower button is set to mouse right click by default.

#### 2) In Windows VISTA

 The upper button is set to mouse right click by default, it will show a barrel cursor and no action when you press lower button.

\*When you use the side buttons, press the button and the pen tip needs to be within 5mm of the pen display screen, but the pen tip no need to touch the screen. \*More details for pen button setting please refer to the E-Manual in CD.

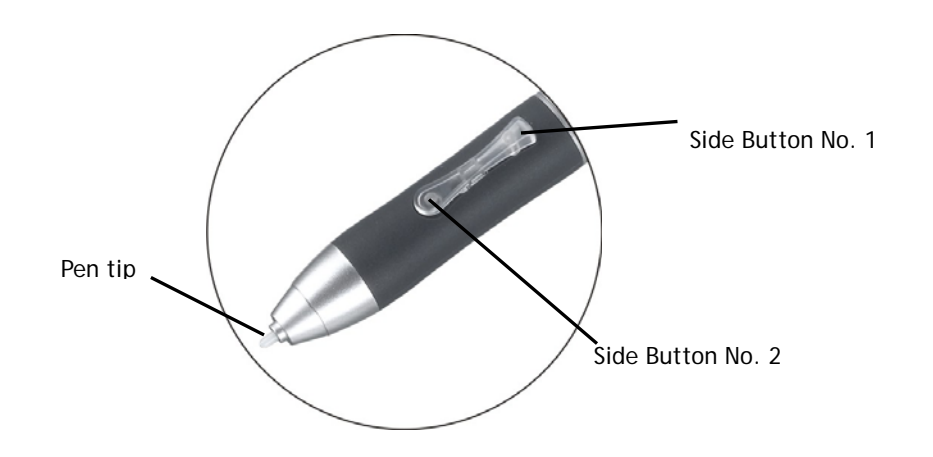

#### **2.2.3 Drawing with pressure-sensitivity:**

The pen support 1024 levels pressure. To draw with pressure, select a pressure-sensitive tool from your application's tool palette, then when you press your pen tip lightly, it will show softer color or thin lines, and press harder for dense color or thick lines.

Notice that your application needs to support Pressure-sensitivity function. ( e.g., Windows Journal and Photoshop.)

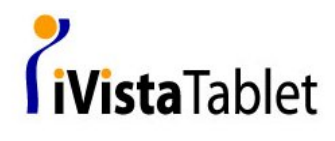

### **2.3 OSD Functional Control Description**

#### **1. Main menu**

OSD main menu of controls gives you an overview of the selection of controls available. When you want to make adjustment of the screen image, press and release button Menu

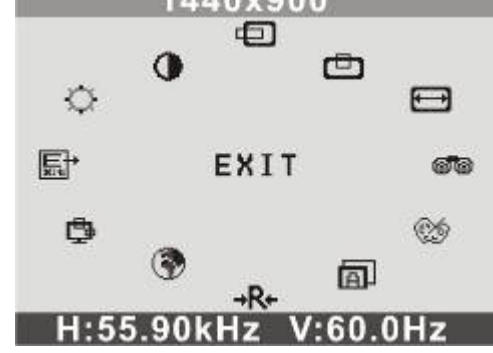

### **2. OSD Adjustment**

You can choose where you would like OSD image to appear on your screen.

H-Position : 日 To move the OSD image horizontally left or right.

**V-Position :** To move the OSD image vertically up or down.

 **Exit :** or To exit the sub menu

### **3. Language**

You can choose one of the multi-languages you need.

#### **4. Reset**

Reset the currently highlighted control to the factory setting. User must be using factory preset video mode to use this function.

### **5. Auto**

Auto adjust display mode to its utmost performance according to VGA setting. In the event of the display image needs further adjustment.

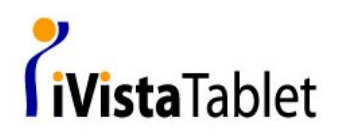

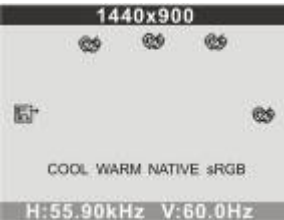

#### **6. Color Select**  or  $\mathbb{C}\mathbb{R}$

**Color Select Menu**

Select user mode **↑** or **©** 

User color you can adjust to individual color gum intensity by yourself. Increase or decrease red, green or blue depending upon which color is selected.

**Cool**:

This control adjusts the color temperature of the screen image. This item are preset by factory, you can not adjust these setting. The performance is bluer and brighter.

**Warm**: The performance is redder and closer to paper white. **Native**: to give the white color a natural tint. **sRGB:** Display standard color.

**MWE:** Include STANDARD, SCENERY, THEATER, GAME, NIGHT, FLIT etc. display models (Selective function)

**7. Phase** 

To improve focus clarity an image stability.

**8. H. Size** 

To increase or decrease the horizontal size of image.

**9. V. Position** 

To move the picture image vertically up or down.

#### **10. H. Position**

To move the picture image horizontally left or right.

**11. Contrast** 

Adjust the image brightness in relation to the background.

**12. Brightness** 

Adjust the ove**r**all image and background screen brightness

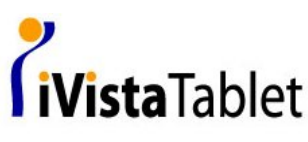

# **3. Troubleshooting**

If you encounter problems with VisBoard monitor, please refer to the following tables.

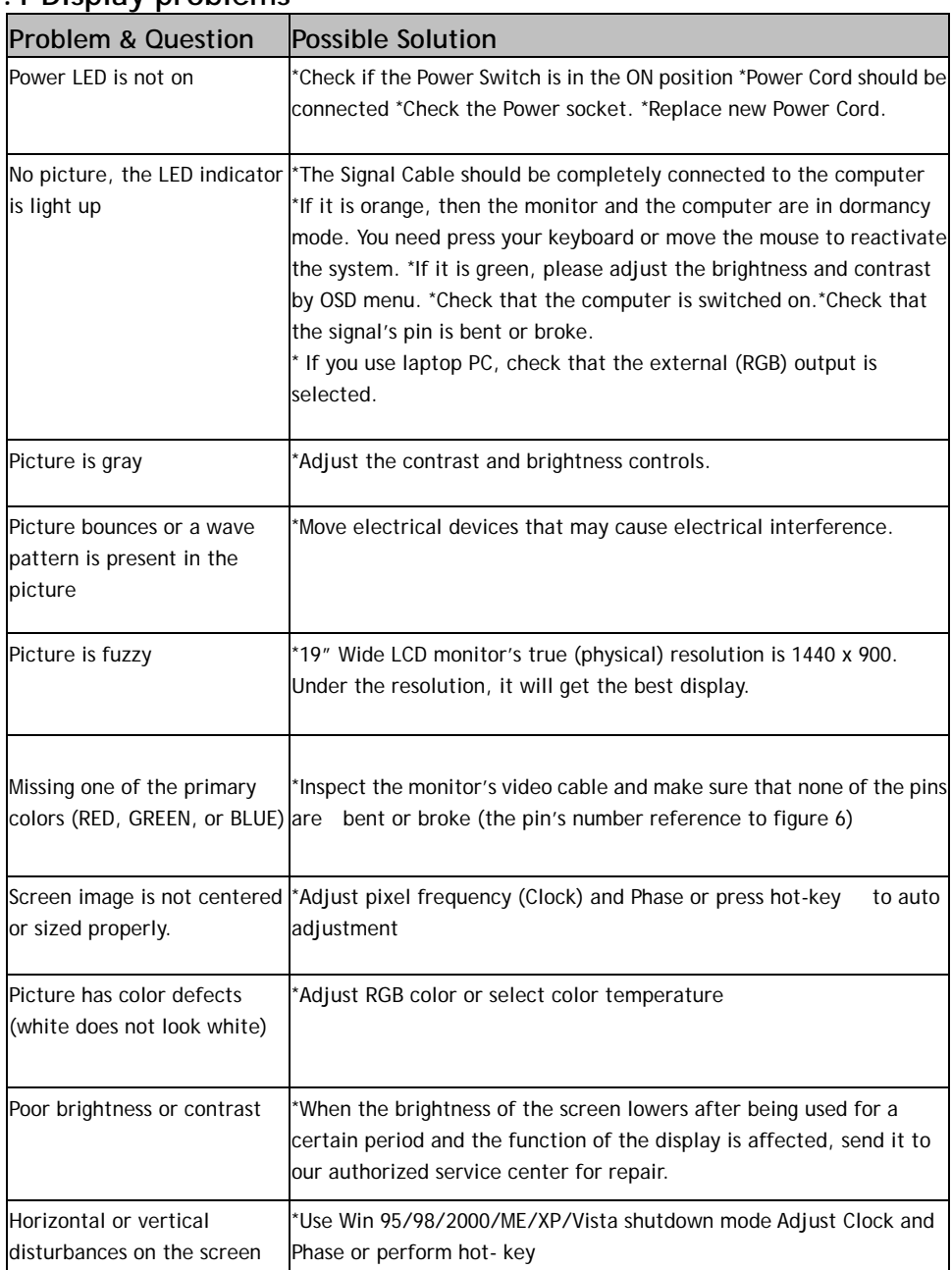

### **3.1 Display problems**

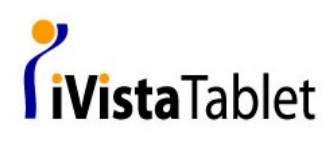

# **3.2 Tablet problems**

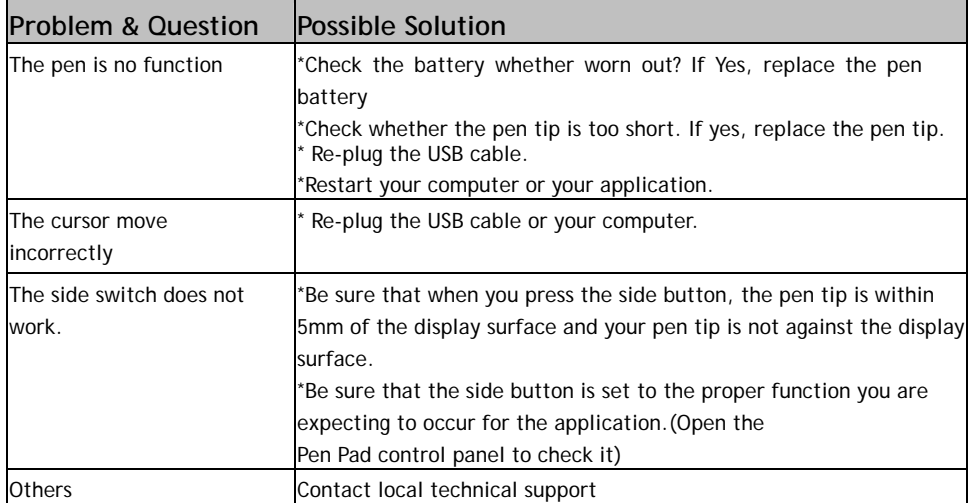

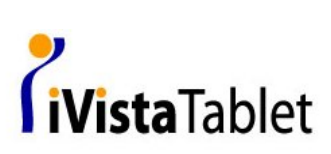

# **4. Product Specifications**

### **4.1 LCD Display Characteristics**

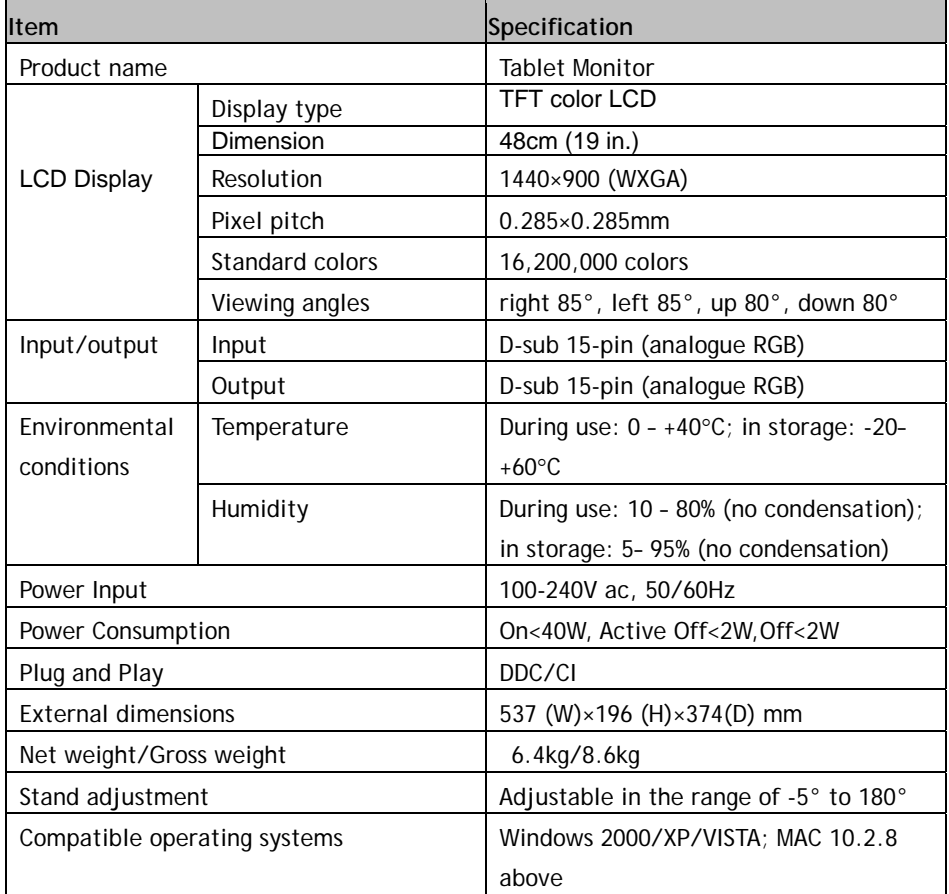

#### 4.2 Tablet Characteristics

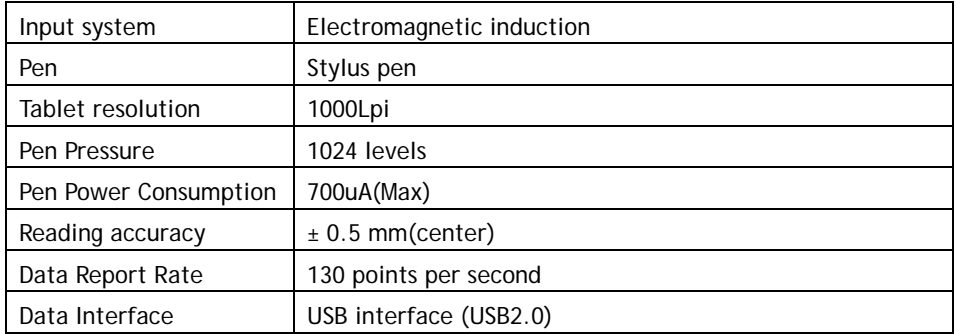

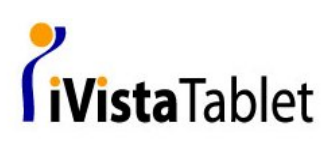

# **Appendix A**

**Changing the Battery in the Stylus Pen** 

If the residual battery capacity is not enough, the center of side button will light up red and you need to change the battery, please change battery as following :

(1)Separate the pen into its two halves. (As Show in figure1)

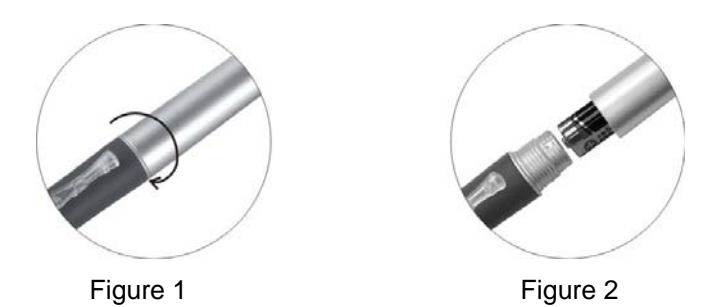

(2) Remove the battery; insert a new AAA alkaline dry battery and the positive pole facing the pen tip. (As Show in figure2)

(3) Put the stylus pen back together. (Notice that close the pen's rear part too forcefully)

#### **Replacing the Pen Tip**

When the tip gets too short or develops a sharp edge, you can replace it with one of the spare tips that came with the pen as following:

(1) Use a pair of tweezers, pull the old tip straight out of the pen(As Show in figure 3)

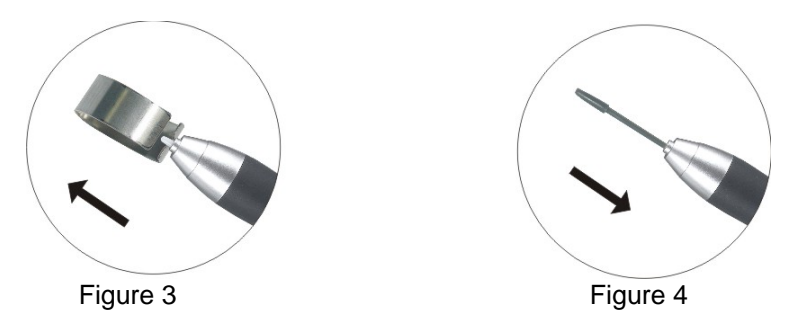

(2) Insert a new pen tip into the stylus pen and push the tip until it stops.

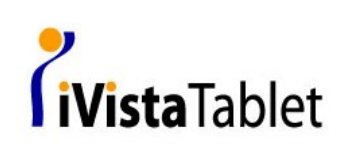

# **Appendix B**

**Factory Preset Timing Table** 

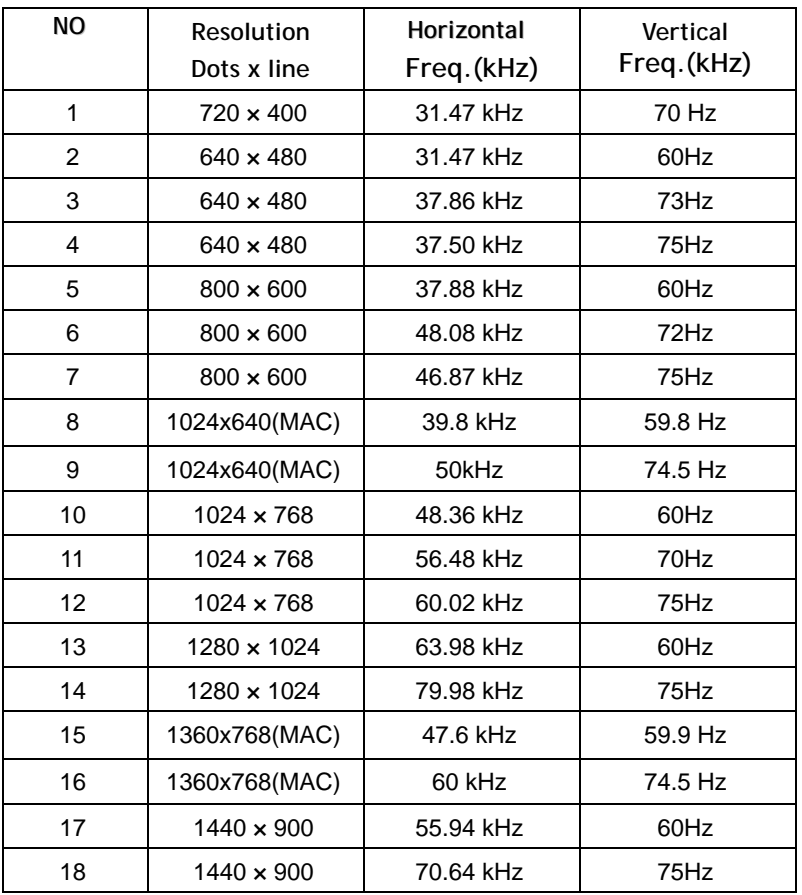

*o*<br>IiVista Tablet

### **Appendix C Tablet Application Software Function List**

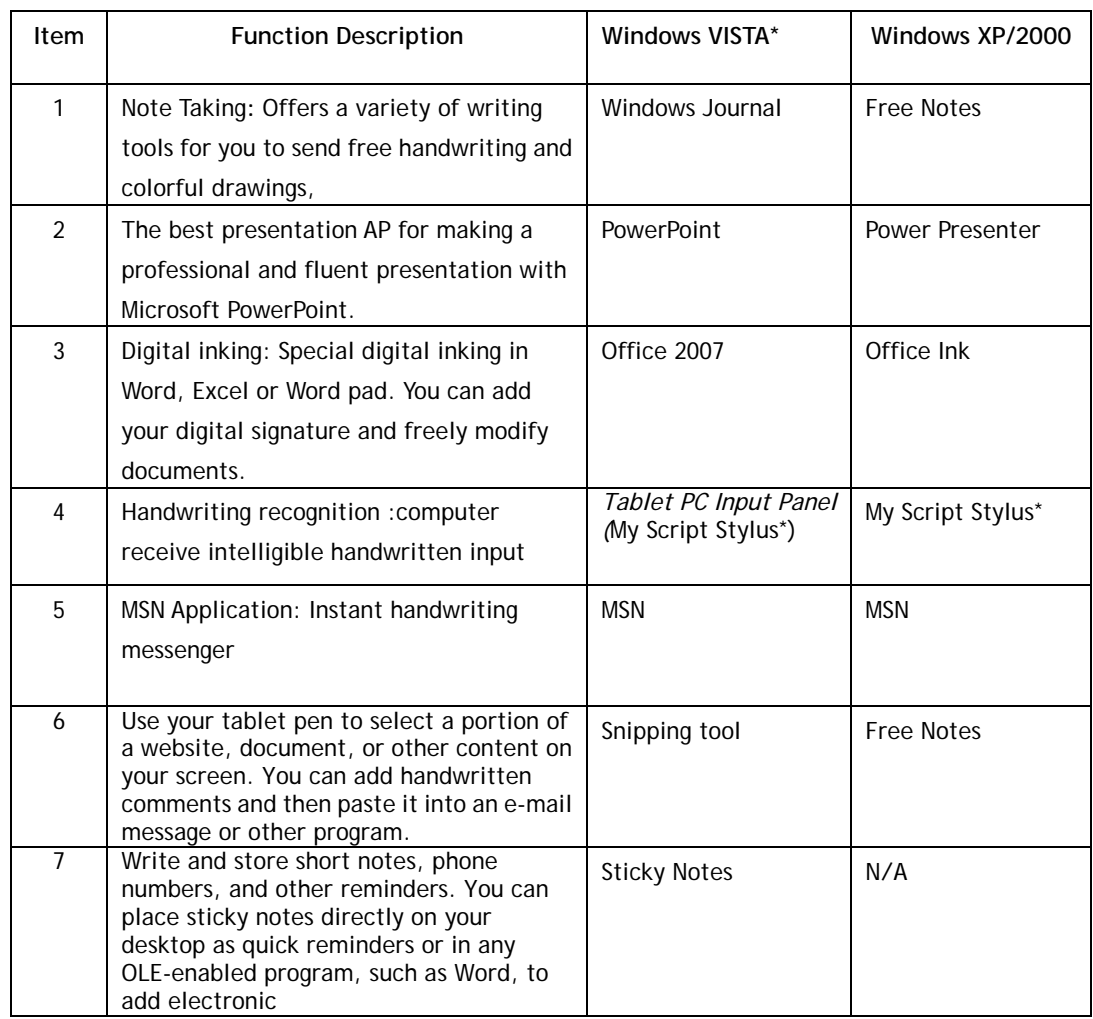

\**Microsoft new OS VISTA have four versions for PC users: Vista Home Basic, Vista Home Premium, Vista Business and Vista Ultimate, check your VISA OS version is Vista Home Premium or more advanced version, if your OS is Vista Home Basic, couldn't support above 1,3,,6,7 function.* 

*\* My Script Stylus could support Windows 2000, Windows XP, and Windows Vista (including all Vista versions)* 

*\* Free Notes, Office Ink & Power Presenter Only compliant with Windows XP/2000.*

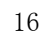

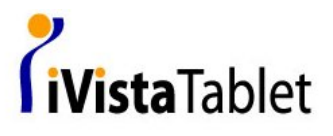